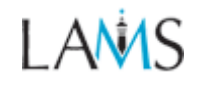

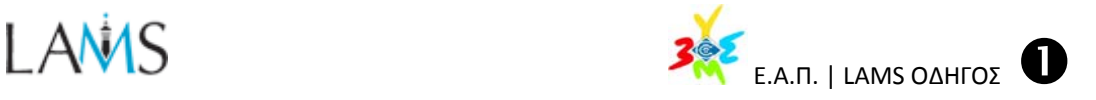

# **LAMS Οδηγός Εκπαιδευόμενου**

## *Τι είναι το LAMS*

Το Σύστημα Διαχείρισης Μαθησιακών Δραστηριοτήτων (LAMS) είναι μία Διαδικτυακή υπηρεσία που διευκολύνει τη διδασκαλία και τη μάθηση μέσα από τις δυνατότητες :

- 9 ανάθεσης **Ακολουθιών Δραστηριοτήτων** (*Sequences*/Lessons) σε **Εκπαιδευόμενους**  (*Learners*)
- 9 δημιουργίας από τους **Συγγραφείς** (*Authors*),
- 9 εποπτείας συντονισμού της εκπόνησης (off line ή on line) από τους **Επόπτες** (*Monitors*)

Οι εκπαιδευόμενοι μπορούν να πλοηγούνται στις δραστηριότητες παρόμοια όπως σε ένα δικτυακό τόπο στο Internet.

Η εκπόνηση μιας ακολουθίας δραστηριοτήτων στο LAMS περιλαμβάνει, προβολή περιεχομένου σε διάφορες μορφές (κείμενο, υπερκείμενο, υπερμέσα, εικόνες, κινούμενα σχέδια, ήχος, video, αντικείμενα εικονικής πραγματικότητας), συμμετοχή σε ατομικές ή ομαδικές δράσεις και χρήση εργαλείων επικοινωνίας (Chat, Forum), κουμπιών πλοήγησης και αξιοποίηση εξωτερικών πηγών μέσω υπερσυνδέσεων.

## *Είσοδος στο LAMS*

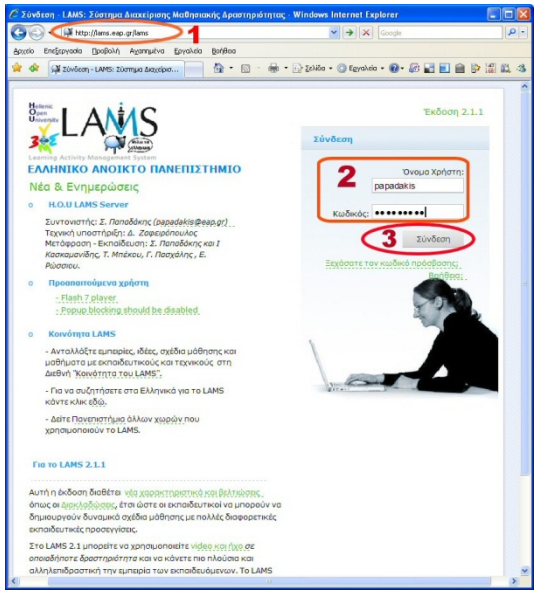

*Είσοδος στο περιβάλλον του LAMS*

Η πρόσβαση σε έναν εξυπηρετητή (server) του LAMS γίνεται με ένα πρόγραμμα πλοήγησης στο Διαδίκτυο (Mozilla, IE, …) από έναν υπολογιστή συνδεμένο στο Διαδίκτυο με τη διεύθυνση

του n (*στη διπλανή εικόνα*):

#### **http://lams.eap.gr/lams**

Όταν ανοίξει η *οθόνη εισόδου* πληκτρολογήστε το μοναδικό **Όνομα χρήστη** και τον **Κωδικό** που σας έχει δοθεί <sup>*Q*</sup>

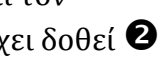

και κάντε κλικ στο κουμπί **[Σύνδεση] Θ**.

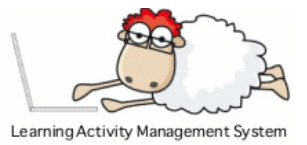

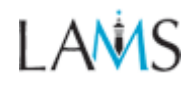

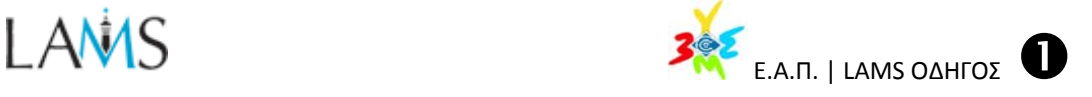

# *Επιλογή Έναρξη ακολουθίας δραστηριοτήτων*

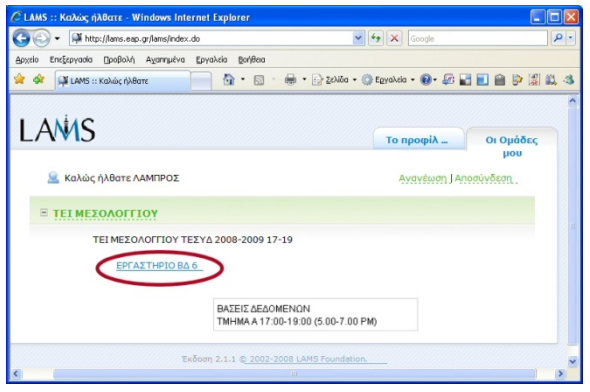

*Τα ονόματα των μαθημάτων (ακολουθιών δραστηριοτήτων) εμφανίζονται με γαλάζιο χρώμα και είναι υπερ-σύνδεσμοι.*

Όταν *συνδεθείτε* βλέπετε την καρτέλα «**Οι ομάδες μου**» ‐ που είναι η αρχική σας σελίδα στο LAMS.

O καθηγητής‐σύμβουλο έχει τη δυνατότητα χωρισμού των εκπαιδευομένων σε ομάδες, υποομάδες και να ανάθεσης διαφορετικών ακολουθιών μαθησιακών δραστηριοτήτων. Υπάρχει δηλαδή, η δυνατότητα αντιστοίχισης σε Τάξεις‐ Τμήματα‐Μαθήματα.

## *Μετακίνηση μεταξύ των δραστηριοτήτων*

Όταν κάνετε κλικ στον *τίτλο* μιας ακολουθίας δραστηριοτήτων ανοίγει το μαθησιακό περιβάλλον.

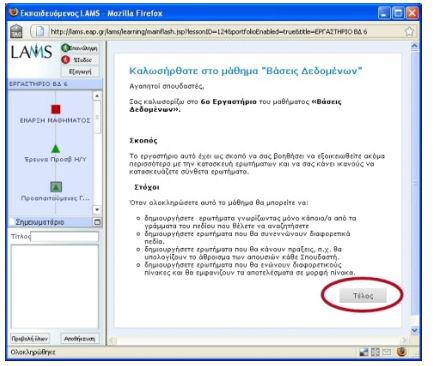

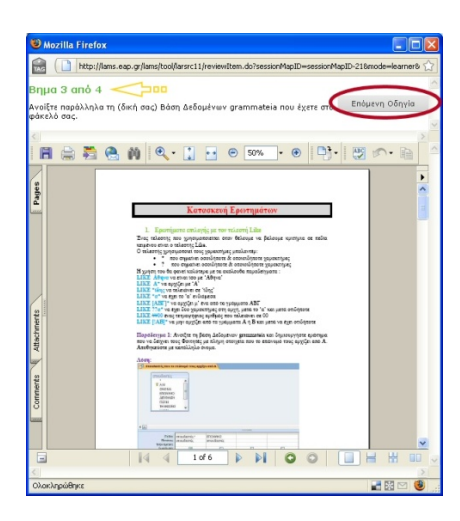

- Το μαθησιακό περιβάλλον είναι η περιοχή που προβάλλεται το **περιεχόμενο** των δραστηριοτήτων.
- Κάτω από το περιεχόμενο κάθε δραστηριότητας θα υπάρχει ένα κουμπί ολοκλήρωσης της δραστηριότητας [**Τέλος**] .

(*Για μερικές δραστηριότητες το κουμπί αυτό μπορεί να έχει άλλο κείμενο, όπως «Προβολή Όλων» ή «Επόμενη» που όταν το κάνετε κλικ πάνω του το LAMS θα προχωρήσει στην επόμενη δραστηριότητα της ακολουθίας*).

Οι **πόροι** που διατίθενται για την εκπόνηση των δραστηριοτήτων μπορούν να ανοίγουν στο ίδιο ή σε νέο παράθυρο.

Οι δραστηριότητες μπορεί να περιλαμβάνουν γενικές οδηγίες ή οδηγίες βήμα προς βήμα για την εκπόνηση των δραστηριοτήτων.

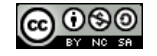

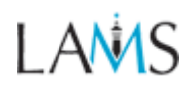

LAMS **OFFICOOR** 

Εξαγωγή

*Σ Στήλη προόδ δου*

Διαμοίραση Πόρων

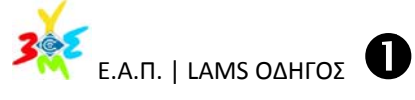

## *Παρακολ λούθηση η προόδου υ.*

Η *στήλη προόδου* δείχνει τη σειρά των<br>δραστηριοτήτων μιας ακολουθίας και την τρέχουσα θ θέση σας. Η *σ στήλη προόδ δου* δείχνει τ τη σειρά των

- o Οι **μπλε κύκλο**ι δείχνουν τις δραστηριότητες που έχετε εκπονήσει.
- o Το **κ κόκκινο τετ τράγωνο** δε είχνει την τρ ρέχουσα δρασ στηριότητα που εκπονε είτε.
- o Τα **π πράσινα τρ ίγωνα** δείχν νουν τις δρασ στηριότητες ς στις οποίε ς δεν έχετε φ φθάσει ακόμ μη.

#### *Επίσκεψη Προηγούμενων Δραστηριοτήτων*

Για να π πάτε σε μία α *προηγού μενη δρασ στηριότητα* που έχετε ε ολοκληρώ ώσει κάντ τε **διπλό κ κλικ** στον αντίστοιχο ο **μπλε κύκ κλο**.

- Η προηγούμενη δραστηριότητα ανοίγει σε νέο παράθυ υρο. Για κά άποιες δρα αστηριότητε ες όπως η συνομιλία (Chat) και η συζήτηση (Forum) σας δίνεται ι η δυνατ τότητα ότα αν επιστρέ έφετε στη δραστη ηριότητα να συνεχίζετε την εκπόνη ση της.
- Ο καθηγητής-σύμβουλος μπορεί να «κλειδώσει» τη δυνατότητα συνέχισης της εκπόνησης δραστηριότητα ας που έχ χει ολοκληρ ρωθεί. Σε αυτή την περίπτω ωση μπορε ίτε να επισ στρέψετε σε ε αυτές τις δραστη ηριότητες κ και να δείτε ε το περιεχό όμενο τους αλλά δεν θα μπορείτε να κάνετε αλλαγές.

## *Έξο οδος και Επανάλη ηψη*

*δ δραστηριότη ητα*

*Μ Μετάβαση σ σε προηγούμ ενη* 

Στην πάνω-αριστερή γωνία του μαθησιακού περιβάλλοντος υπάρχουν *κουμπιά πλο οήγησης*.

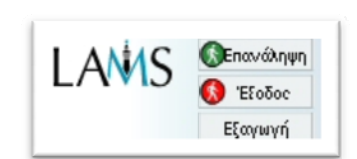

- Το κουμπί [Έξοδος] κλείνει το μαθησιακό περιβάλλον και σας επιστρέφει στην ιστοσελίδα των (εκπα αιδευτικών) ) ομάδων σ σας. περιβάλλον και σας επιστρέφει στην ιστοσελίδα των<br>(εκπαιδευτικών) ομάδων σας.<br>• Το κουμπί [**Επανάληψη**] ανανεώσει το μαθησιακό
- περιβά άλλον και θ θα σας επα αναφέρει στ τη τρέχουσ σα δραστ τηριότητα ( (υποδηλών νεται με ένα α κόκκινο τετρά άγωνο στη σ στήλη προό όδου).
- Το κουμπί [**Εξαγωγή**] σας δίνει τη δυνατότητα εξαγωγής του «φακέλου εργασίας» σας τοπικά στο δίσκο σας.

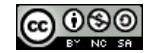

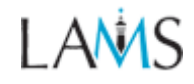

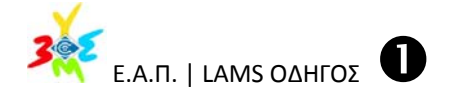

## *Εξαγωγή φακέλου εργασιών (Portfolios)*

Με αυτή την επιλογή δημιουργείτε ένα αρχείο που σας επιτρέπει να βλέπετε όλες τις εργασίες ‐ «συμβολές» σας χωρίς να είστε συνδεδεμένοι στο LAMS. Η δυνατότητα αυτή μπορεί να απενεργοποιηθεί από τον καθηγητή‐σύμβουλο.

#### *Το Σημειωματάριο*

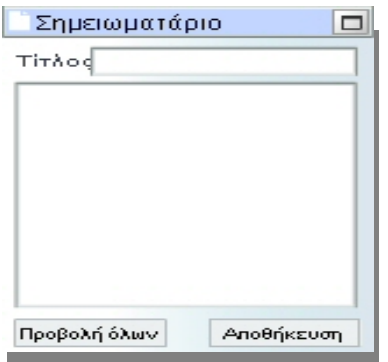

*Χρήση σημειωματάριου.*

## *Οι Σημειώσεις μου*

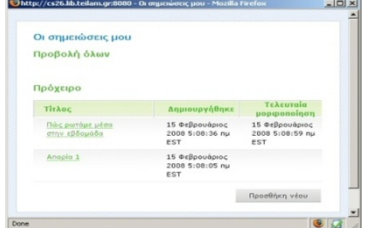

*Προβολή Σημειώσεων* 

Στην κάτω αριστερή γωνία του Μαθησιακού Περιβάλλοντος υπάρχει το Σημειωματάριο.

Αυτός ο χώρος σας επιτρέπει να κρατάτε ιδιωτικές σημειώσεις κατά τη διάρκεια της εκπόνησης των δραστηριοτήτων.

Εάν κάνετε κλικ στην επιλογή [**Προβολή Όλων**] μπορείτε να δείτε και να επεξεργαστείτε όλες τις σημειώσεις που έχετε κρατήσει σε κάθε ακολουθία.

Μπορείτε ακόμη να μετατρέψετε τις *ιδιωτικές σας σημειώσεις* σε εγγραφές στο *Περιοδικό* (Journal) οι οποίες είναι μόνο για ανάγνωση (δεν μεταβάλλονται) και μπορεί να τις δει ο καθηγητής‐σύμβουλος.

#### **Επιπλέον υλικό για μελέτη**: (Animated Tutorial):

http://wiki.lamsfoundation.org/pages/viewpage.action?pageId=5571585

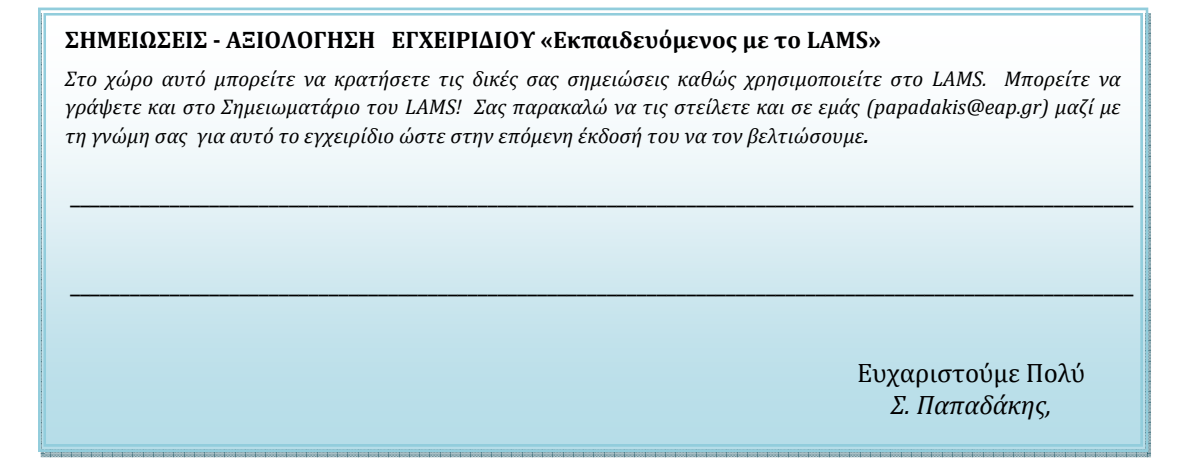

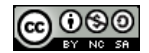